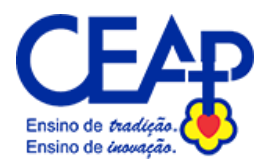

1 - Procure pelo APP TOTVS eduCONNECT na Play Store.

2 - No app encontre na parte inferior da tela inicial um pequeno ícone de QR **CODE** 

3 - Leia o QR CODE abaixo no App para que as configurações da instituição de ensino sejam carregadas corretamente.

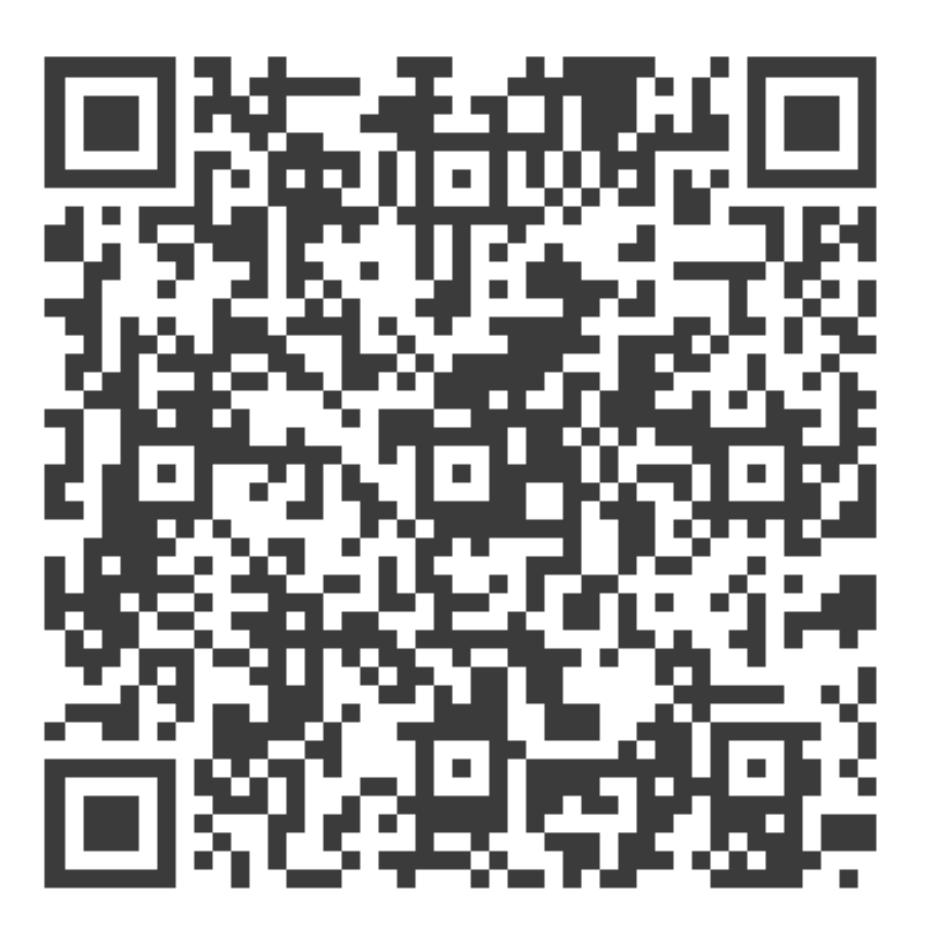

- 4 Para o primeiro acesso:
- **- Pais:**

Usuário: **CPF** Senha..: **123456 (vai pedir para alterar no 1º acesso).**

**- Alunos:**

Usuário: **11-(Código do aluno na escola)** Senha..: **123456 (vai pedir para alterar no 1º acesso).**